Having imported images into OMERO, you can see Metadata associated with them on the right hand side of OMERO window. You can see them either using OMERO.insight or OMERO.web.

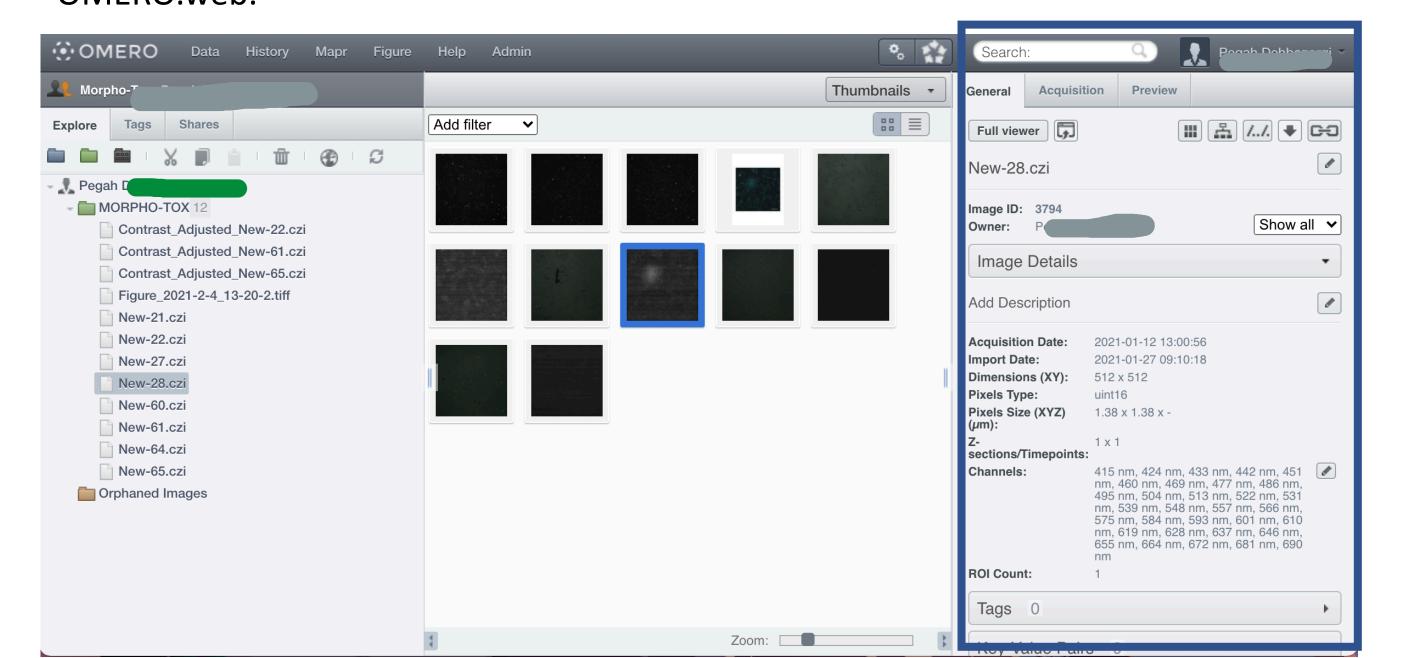

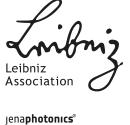

 In General tab, you will find general information about the imported image, for instance indication of size of the image, or Channels.

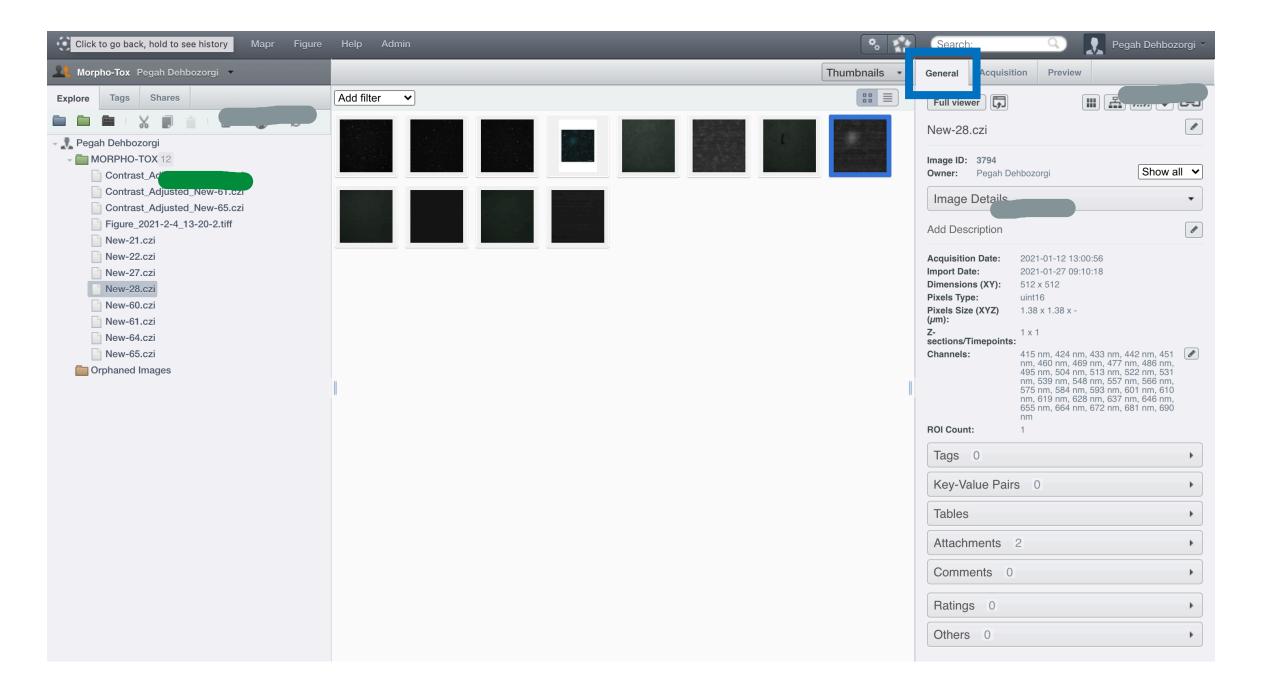

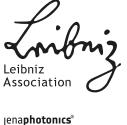

• In Acquisition tab, you can see instrument settings, for example indication of objective lens which was used to record this data. You can also see all the Metadata associated with each Channels for the specific image.

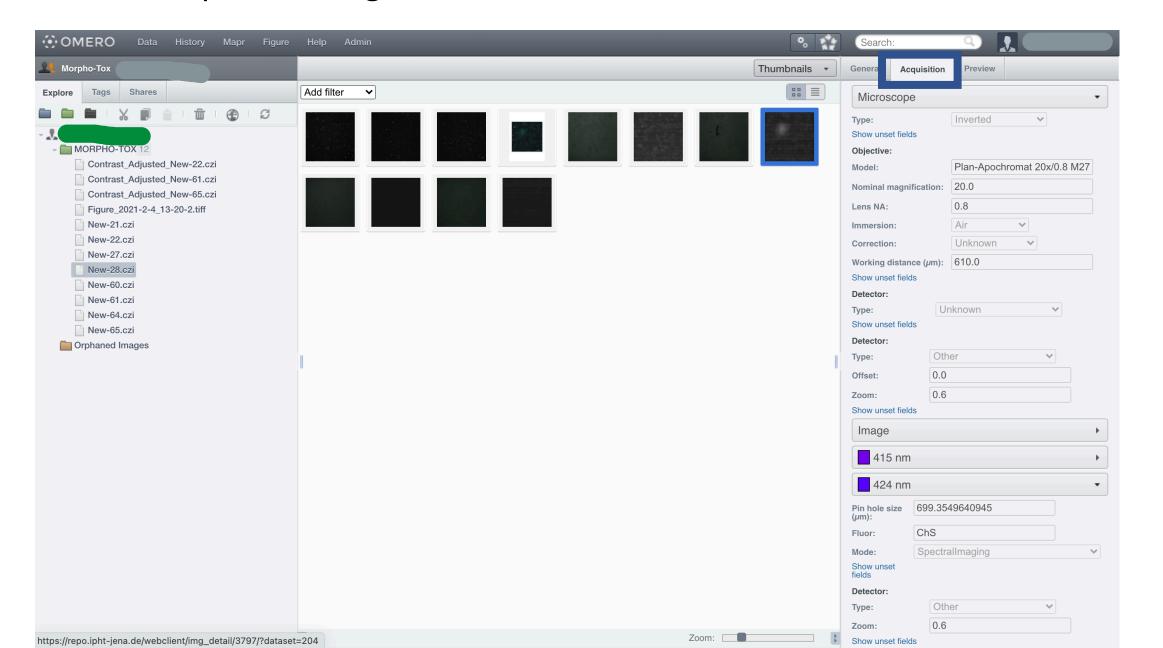

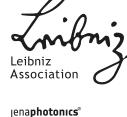

 In Preview tab, you can view the image or also change the display settings, turning on or off a specific channel for an image and even save it.

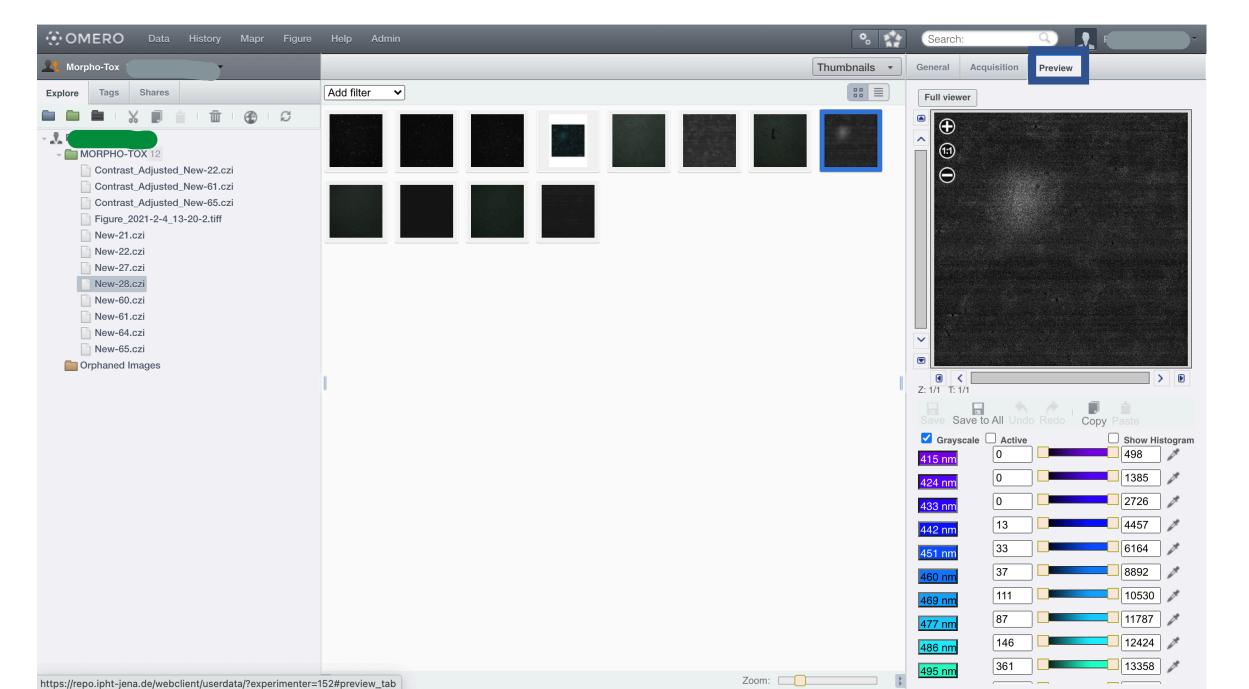

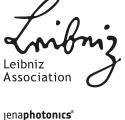

• Sometimes beside Metadata which will be imported automatically into OMERO while importing Images, you may have for instance, sample Metadata which are not recordable during the experiment, or even Metadata provided in .txt or .xlsx file formats along with your images. The only step which needed to be taken before importing them into OMERO is changing their format (whatever it is) to .CSV file format.

• In the following you will find out how you can import Metadata from a local .**CSV** and end with a OMERO.table.

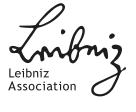

- First of all you need to login into OMERO.web
- Choose your desired Dataset which you need to incorporate the Metadata
- Attach the locally saved .CSV file to that Dataset

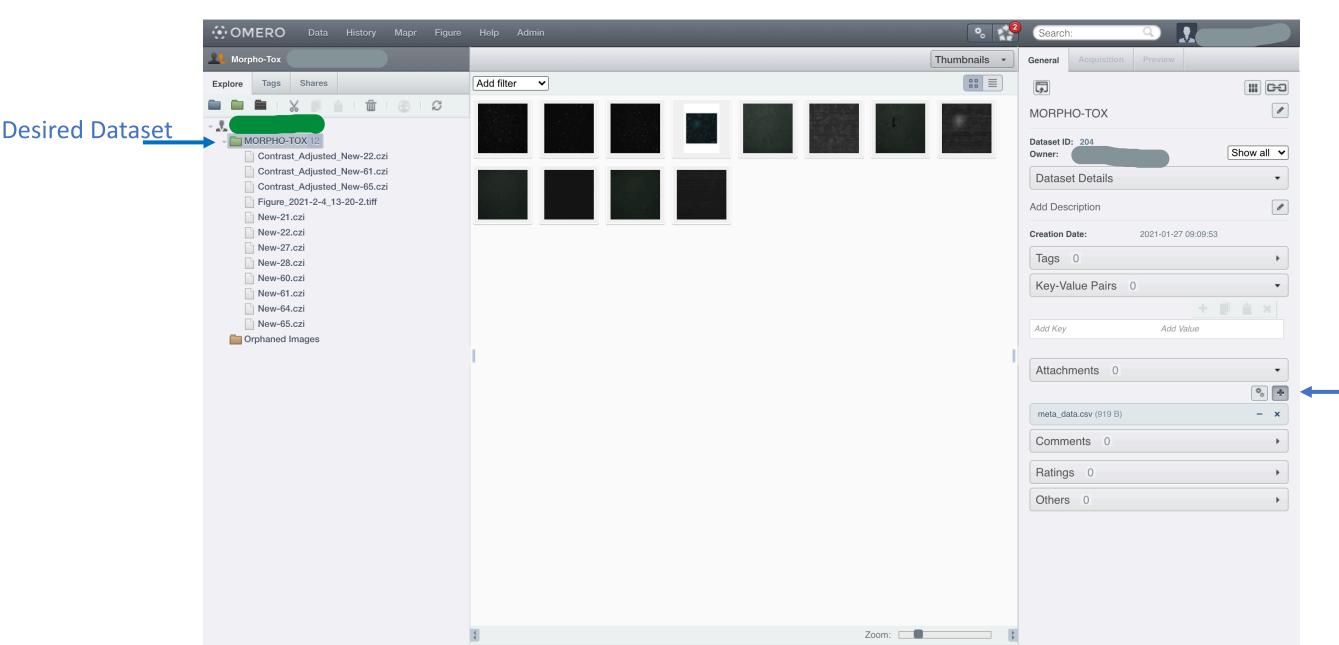

Attaching .CSV file to the Dataset

jena**photonics**®

Select the .CSV file by clicking on icon next to the plus button.

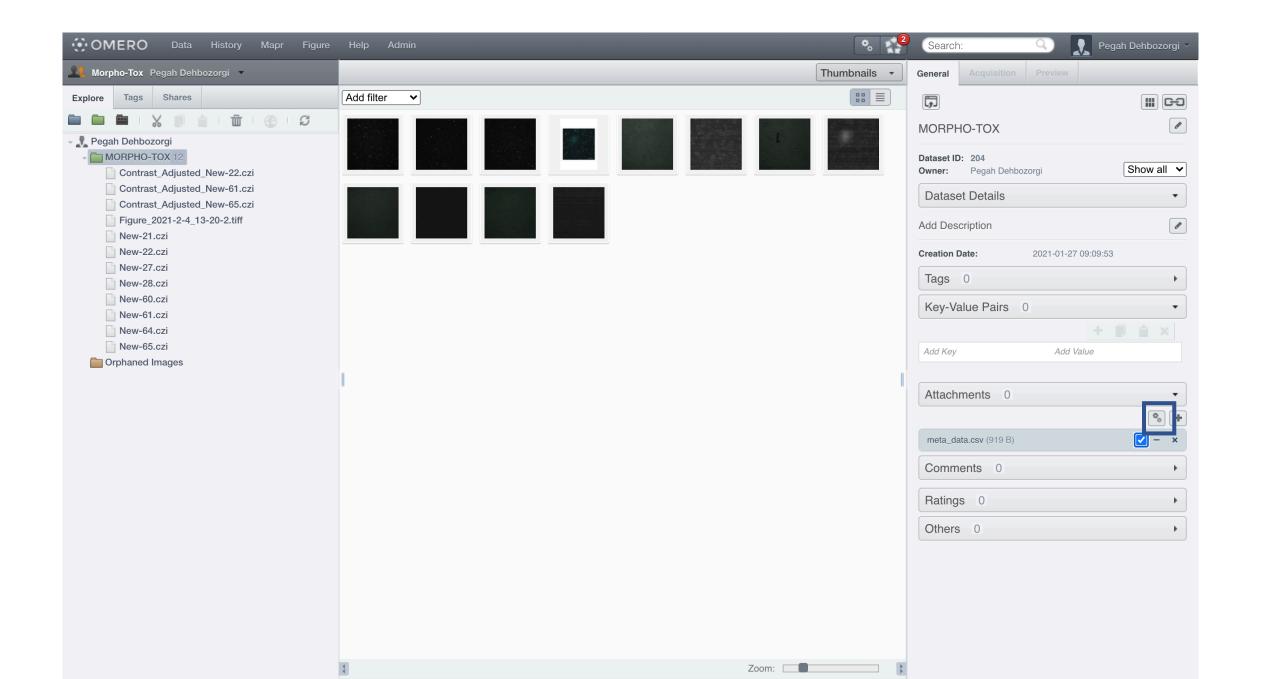

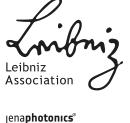

 Find the script icon above the central panel. Then you need to expand it and find the Import Script.

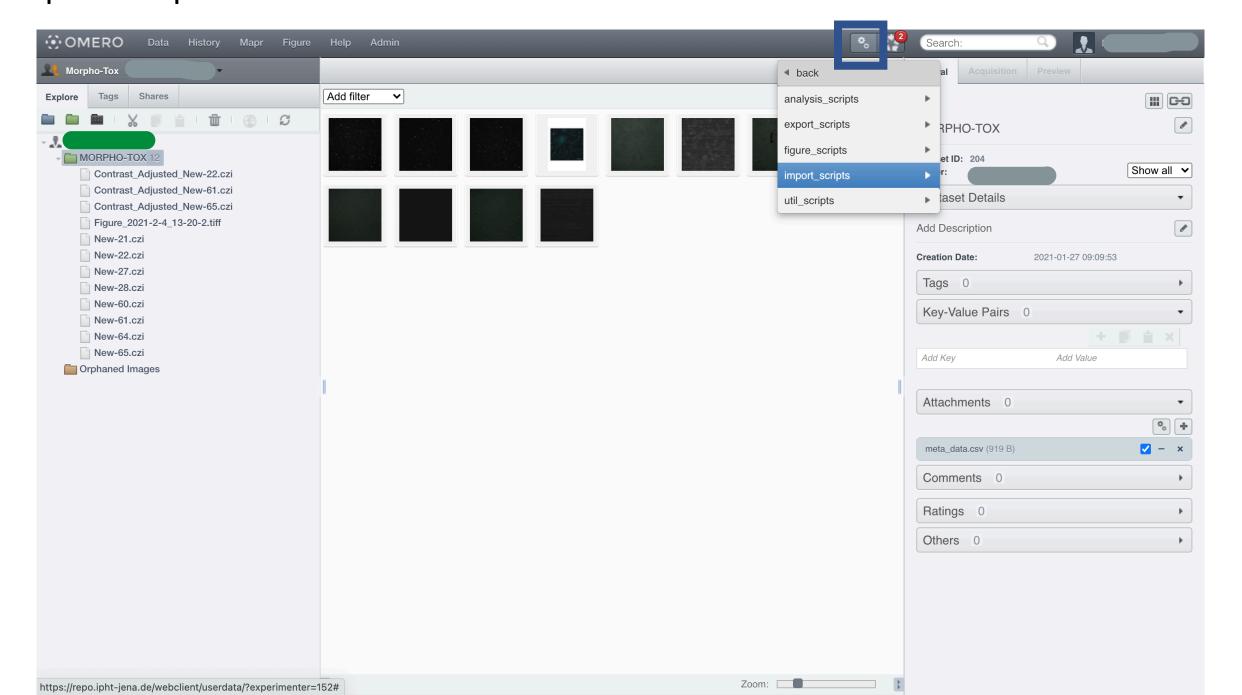

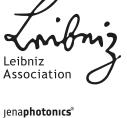

#### FRIEDRICH-SCHILLER-UNIVERSITÄT JENA

## **OMERO: Upload Metadata**

Select Populate Metadata Script from Import Script.

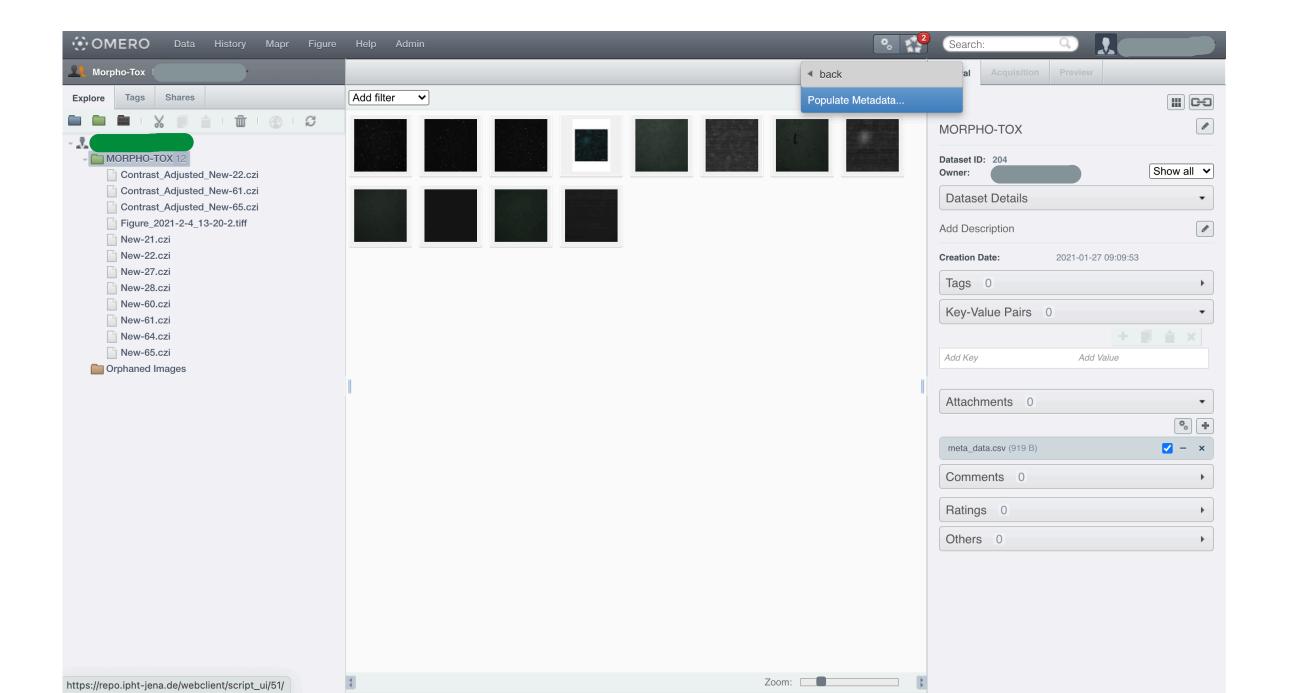

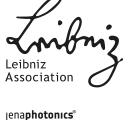

By clicking on the Populate Metadata, you should see the script dialog. Click on the Run Script button.

| Populate Metadata.py                                                                                                    |  |
|----------------------------------------------------------------------------------------------------|--|
| This script processes a csv file, attached to a container, converting it to an OMERO.table, with one row per Image or Well. The table data can then be displayed in the OMERO clients. For full details, see http://help.openmicroscopy.org/scripts.html#metadata  Authors: Emil Rozbicki, OME Team  Contact: ome-users@lists.openmicroscopy.org.uk |  |
| Data Type: * Dataset ✔                                                                                                    |  |
| IDs: * 1 204                                                                                                    |  |
| File Annotation: 131 OR Choose file No file chosen                                                                                                    |  |
|                                                                                                    |  |
|                                                                                                    |  |
|                                                                                                    |  |
|                                                                                                    |  |
|                                                                                                    |  |
|                                                                                                    |  |
|                                                                                                    |  |
|                                                                                                    |  |
|                                                                                                    |  |
|                                                                                                    |  |
|                                                                                                    |  |
|                                                                                                    |  |

Wait to see a massage in the activities section

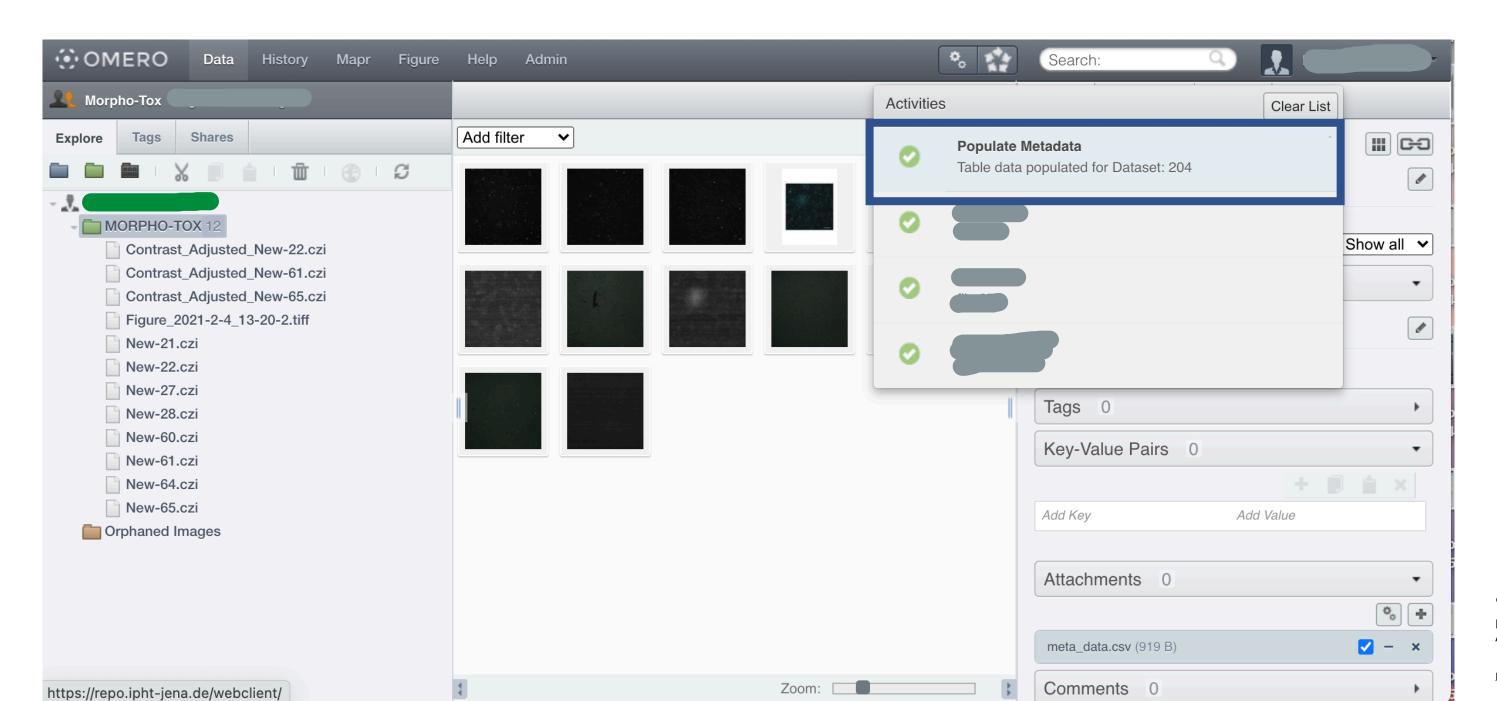

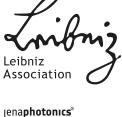

 Click again on your Dataset, refresh the tree, and you will see that there is a new Attachment above previously uploaded .CSV file .

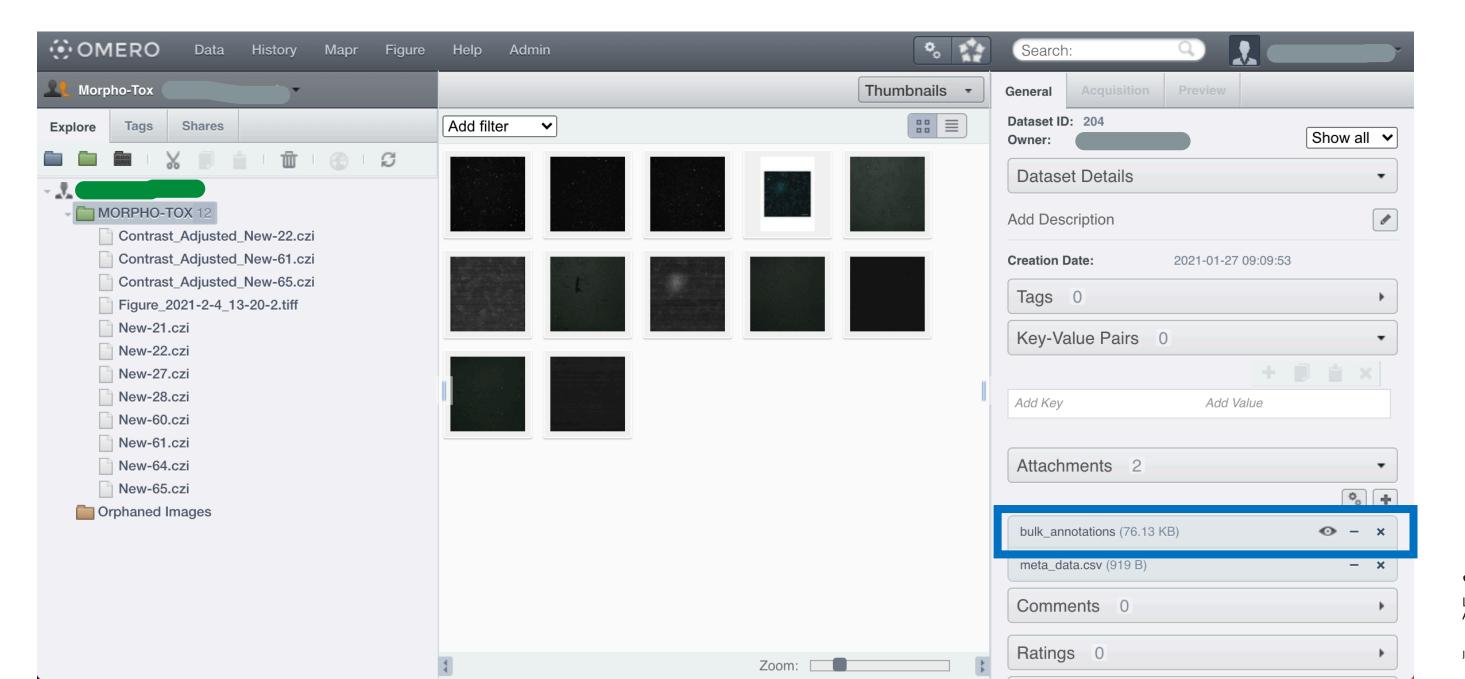

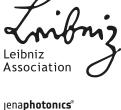

Click on any single image inside your Dataset and you will see that in "Tables" in the right-hand side of window, there are new values coming originally from your .CSV file.

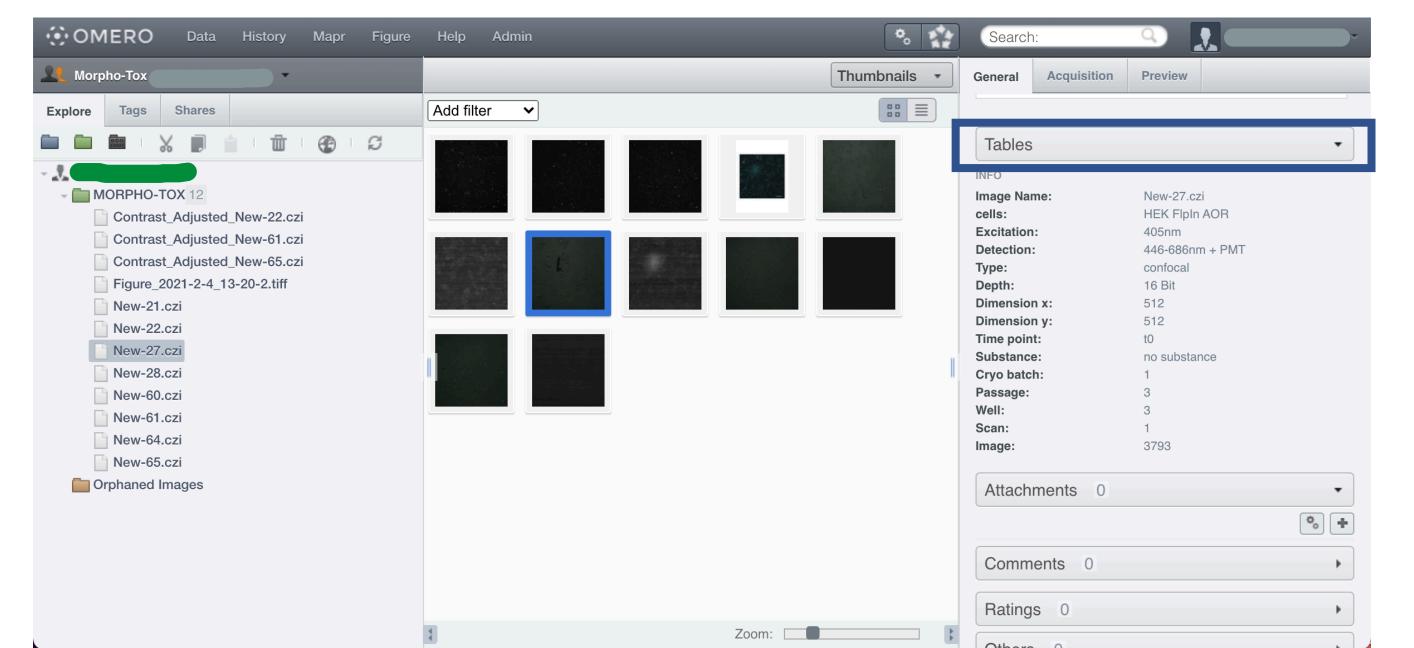

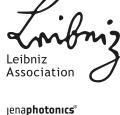